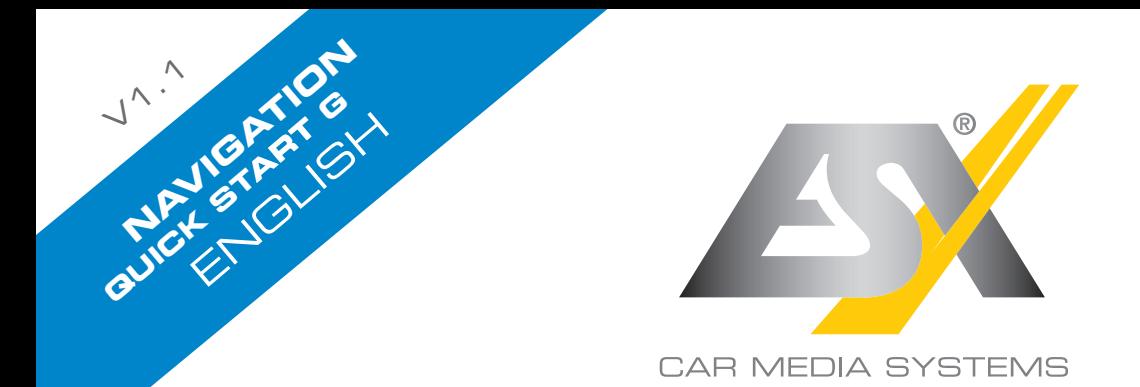

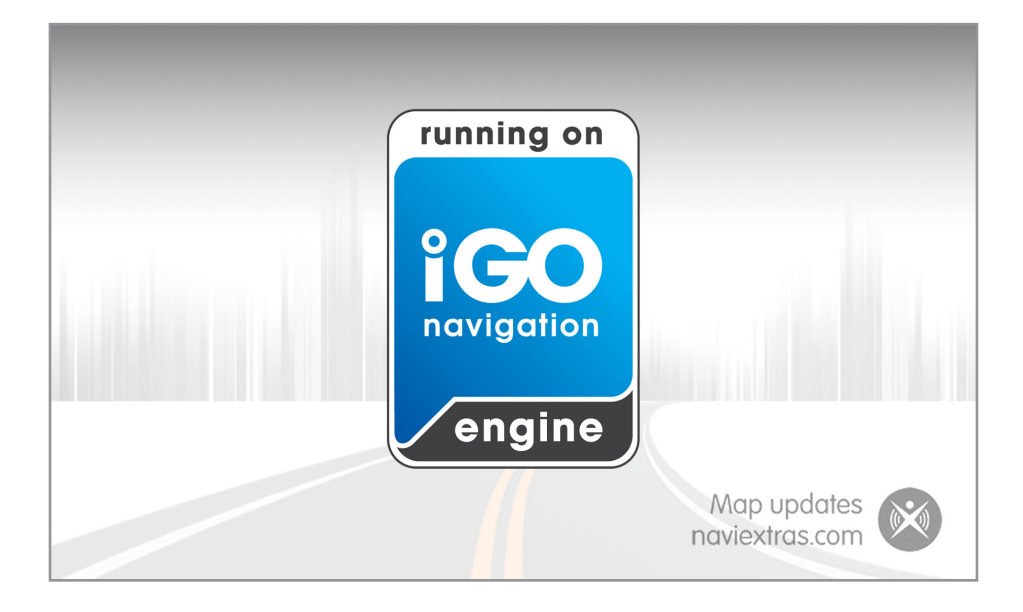

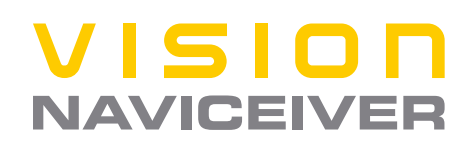

## **Getting started**

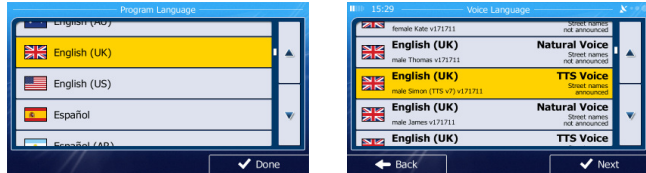

When using the navigation software for the first time, an initial setup process starts automatically. Do as follows:

Select the program language. If your preferred language does not appear on the screen,

 $\tan \Box$  /  $\Box$  or drag the list up or down with your finger to view all available languages. English (UK) Done  $T_{AD}$   $T_{AD}$   $T_{AD}$  to select your preferred language. Tap confirm your selection, and proceed to the next page. Read the Software and Database End User Licence Agreement, and tap Accept if you agree with the terms of use. You are now asked whether you allow the software to collect usage information and GPS logs that may be used for improving the application and the quality and coverage of maps. Yes Tap **to allow the anonymous statistics or disable this function.** 

Select the voice guidance language profile. If your preferred language does not appear on the screen, scroll the list for other available profiles. Tap any item in the list for a short voice

**Next** 

sample. Tap **the confirm your selection**, and proceed to the next page.

# **Getting started**

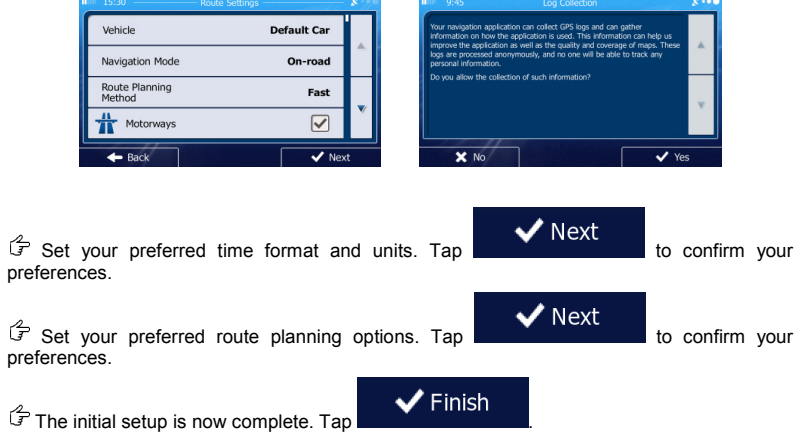

The application starts.

#### **Startup screen: the Navigation menu**

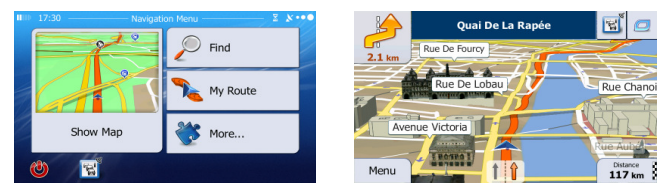

After the initial setup, and whenever the software is started, the Navigation menu appears. You have the following options:

Find Tap to select your destination by entering an address or selecting a place of interest, a location on the map or one of your Favourite destinations. You can also look up your recent destinations from the Smart History or by entering its coordinate.

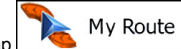

 $\begin{bmatrix} 1 & 1 & 1 \\ 1 & 1 & 1 \end{bmatrix}$  to display the route parameters. You can view the route in its full length on the map. You can also perform route-related actions such as editing or cancelling your route, setting a start point for the route, picking route alternatives, avoiding parts of the route, simulating navigation or adding the destination to your Favourites.

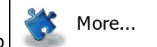

 $\begin{array}{c} \text{Top} \\ \hline \end{array}$  to customise the way the navigation software works, simulate demo routes, or to run some additional applications.

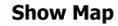

 $\tau$ ap  $\sqrt{t}$  to start navigating on the map.

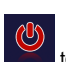

Tap to stop navigation and exit the software.

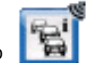

Tap to show up-to-date traffic information, if an optional TMC module is

connected to the device.

## **Find menu**

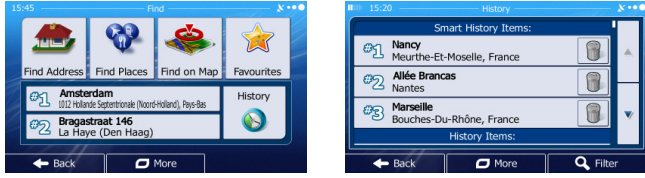

Find

In the Navigation menu,  $tan \sqrt{2}$  in the Find menu provides you with the

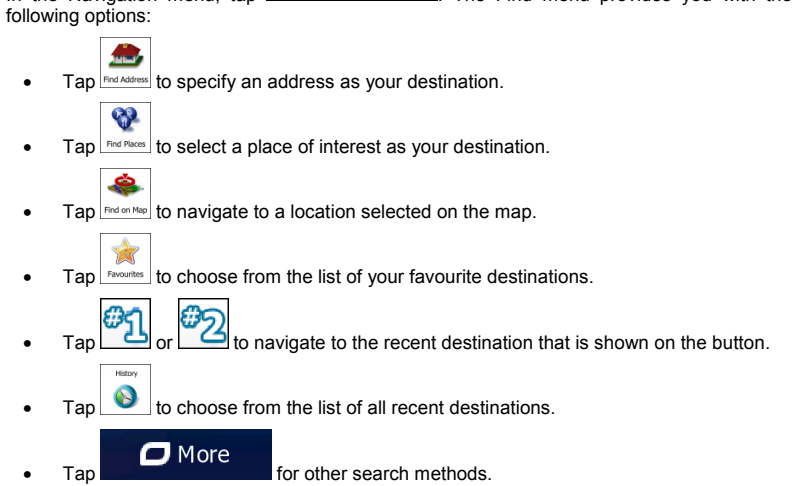

## **Navigating to an address**

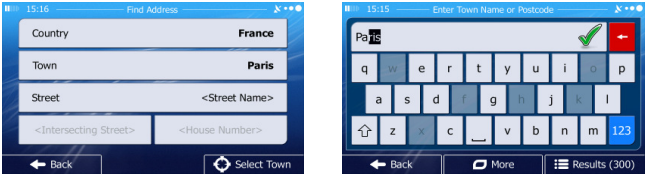

Find In the Navigation menu, tap  $\sum$  in  $\sum$  then tap then tap  $\sum_{n=1}^{\infty}$  and  $\sum_{n=1}^{\infty}$  By default, the screen

proposes the city or town where you are located.

If needed, change the country. Tap the button showing the name of the country.

- 1. Use the keyboard to enter the name of the country.
- 2. After entering a couple of characters, the list of countries that match the entered string appears. Tap the country of your choice.

If needed, change the city/town. Tap the button showing the name of the city/town, and use the keyboard to enter a part of its name. As you enter letters, the most likely city/town name is always shown in the input field. You have the following options:

- Tap  $\mathbb{I}$  to select the city/town that is offered in the input field.
- Tap **to correct your entry.**

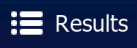

Tap **the contract of the list of city/town names matching your input.** Select a city/town from the list.

## **Navigating to an address**

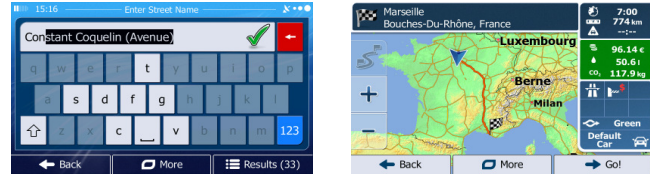

 $\mathbb{G}$  Enter the street name:

<Street Name> 1. Tap

- 2. Use the keyboard to enter a part of the street name.
- 3. Tap  $\mathbb{R}$  to select the street that is offered in the input field or tap

**Results**  to browse the list of all streets matching your input. Select a street from the list.

Enter the house number:

1. Tap .

- 2. Use the keyboard to enter the house number.
- Done  $\frac{1}{2}$  Tap  $\frac{1}{2}$  b  $\frac{1}{2}$  to finish entering the address.

 $G$  The map appears with the selected destination in the middle. Tap another map location if

 $\rightarrow$  Next  $\frac{1}{2}$  hecessary, then tap to confirm the destination.

 $G$  After a short summary of the route parameters, the map appears showing the entire route.

 $\bullet$  Go! Wait for a few seconds or tap and start navigating.

# **Navigating to a place of interest**

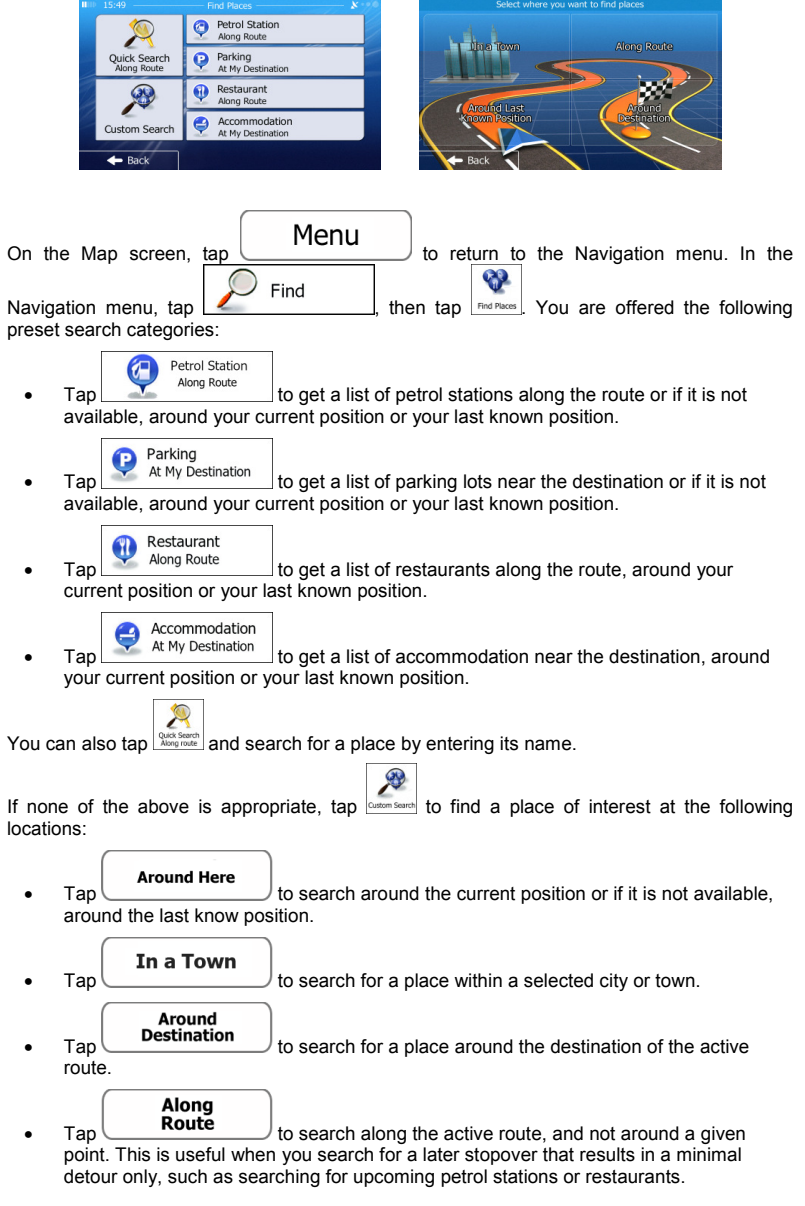

# **An example of navigating to a place of interest**

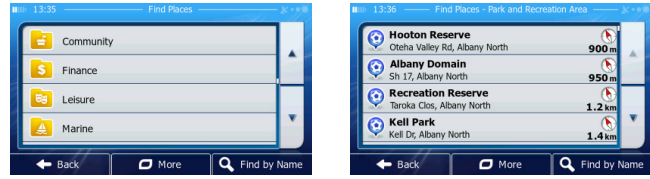

**Example:** To find a park around your destination, do as follows (starting from the Navigation menu):

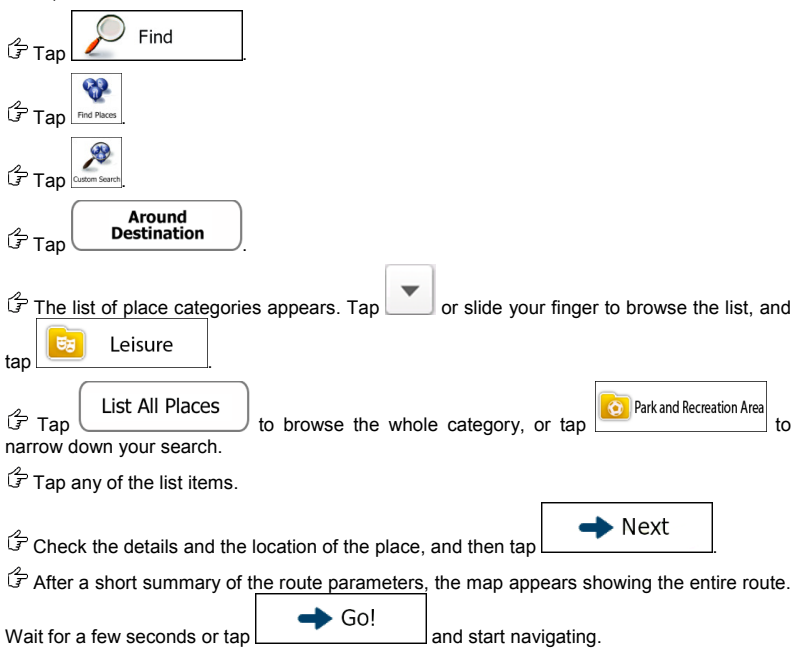

## **The Map screen**

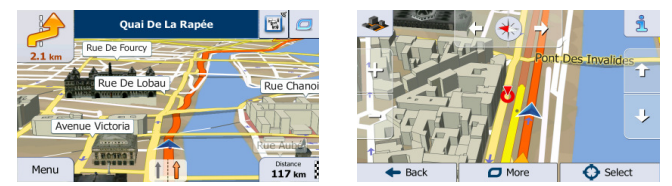

The Map screen is the most important and frequently used screen of the software. The Vehimarker (a blue arrow by default) represents your current position, and the orange line shows the recommended route. There are screen buttons and data fields on the screen to help you navigate. During navigation, the screen shows route information.

• At the top of the screen, you see your heading and the house numbers on left and right if you have not selected a route destination. When navigating a route, you see the next manoeuvre and the next street/road on your route. Tap either of them to open the route itinerary.

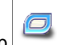

- $\overline{a}$  to open the Quick menu with a selection of functions that are useful during navigation.
- Tap the map anywhere to explore the map around your current position. Additional map control buttons appear.

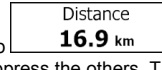

Menu

 $\lceil \frac{16.9 \text{ km}}{16.9 \text{ km}} \rceil \rceil$  to open three data fields on the map. Tap any of them to suppress the others. The default values for navigation (you can change them in Map settings):

- the remaining distance to the destination,
- the remaining time of the trip, and
- the estimated time of the arrival at the destination.

 $\begin{array}{c} \text{True} \\ \text{True} \end{array}$  to open the Navigation menu.

## **'More' menu**

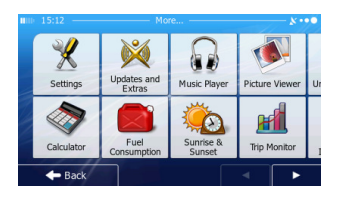

The 'More' menu provides you with various options and additional applications. In the More...

Navigation menu, tap

- $\overline{\mathscr{X}}$
- **Exettings** Fine-tune route planning options, change the look of the Map screen, turn on or off warnings, or restart the Configuration wizard, etc.

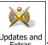

**updates and**: Visit www.naviextras.com to get additional content, such as new maps or 3D landmarks and useful applications.

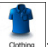

• : Access travel applications: the unit converter, the clothing size converter or country information.

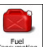

• : Access other useful applications: the calculator, the fuel and maintenance monitor or the trip and track log monitor.

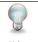

 $\frac{1}{100}$ : Run the Demo and watch sample route simulations to see how navigation works, read the Software and Database End User License Agreement, or check the map and other contents of the application.

### **Settings menu**

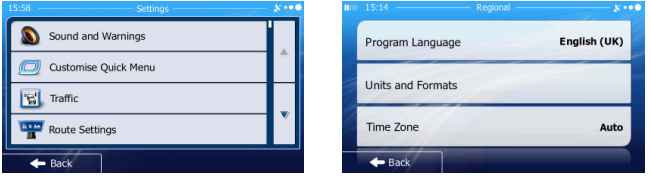

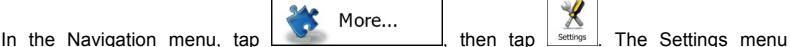

provides you with the following options (scroll the list to see all):

Sound and Warnings

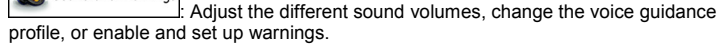

Customise Quick Menu

Change the function buttons in the Quick menu of the Map screen.

Lorry

Before selecting one of the Lorry profiles as the Vehicle type used in route calculation, set up the editable lorry attribute profile with the parameters of your lorry. These parameters will be used in route calculation.

#### **ା**ଝା Traffic

You can adjust traffic related settings such as using preloaded statistical or online traffic, or select whether to take traffic events into consideration when calculating the route.

#### Route Settings

Select the type of vehicle you are driving, the road types used in route planning, and the route planning method.

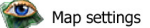

• : Adjust map related settings: change the daytime and night colour schemes, change the default zoom level, switch between 2D and 3D map, suppress buildings or change the Vehimarker.

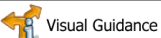

Adjust how the software helps you navigate with different kinds of route related information on the Map screen.

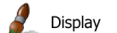

Turn the menu animations on or off, select a different skin for the application, or adjust the display backlight.

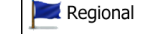

Change the program language, the time format, units or the time

zone.

**Trip Monitor** Turn the automatic trip or track log saving on or off, check the current size of the trip database.

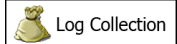

• **interest in the application collects usage information and GPS logs that** may be used for improving the application and the quality and coverage of maps. Here you can enable or disable collecting these logs.

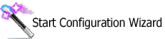

 $\mathrel{\vdots}$  Modify the basic software parameters set during the initial setup

process.

Reset to Defaults

Delete all saved data and reset all settings to their factory defaults.

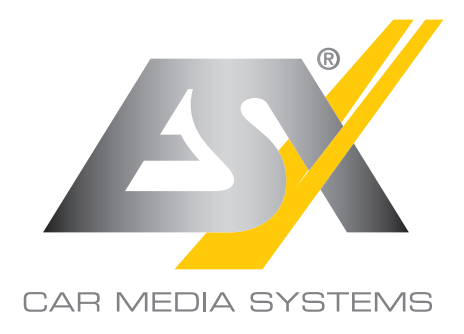

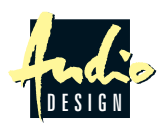

ESX Car Media Systems · Audio Design GmbH Am Breilingsweg 3 · D-76709 Kronau/Germany Tel. +49 7253 - 9465-0 · Fax +49 7253 - 946510 www.esxnavi.de - www.audiodesign.de All Rights Reserved